IBM Kenexa BrassRing on Cloud

# IBM Kenexa BrassRing on Cloud Release Notes August, 2017

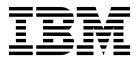

#### Note

Before you use this information and the product it supports, read the information in "Safety and environmental notices" on page x and "Notices" on page x.

This edition applies to the August 21, 2017 version of IBM Kenexa BrassRing on Cloud Release Notes and to all subsequent releases and modifications until otherwise indicated in new editions.

#### © Copyright IBM Corporation 2017.

US Government Users Restricted Rights – Use, duplication or disclosure restricted by GSA ADP Schedule Contract with IBM Corp.

# Terms and conditions for product documentation

Permissions for the use of these publications are granted subject to the following terms and conditions.

### Applicability

These terms and conditions are in addition to any terms of use for the IBM<sup>®</sup> website.

#### Personal use

You may reproduce these publications for your personal, noncommercial use provided that all proprietary notices are preserved. You may not distribute, display or make derivative work of these publications, or any portion thereof, without the express consent of IBM.

### **Commercial use**

You may reproduce, distribute and display these publications solely within your enterprise provided that all proprietary notices are preserved. You may not make derivative works of these publications, or reproduce, distribute or display these publications or any portion thereof outside your enterprise, without the express consent of IBM.

### **Rights**

Except as expressly granted in this permission, no other permissions, licenses or rights are granted, either express or implied, to the publications or any information, data, software or other intellectual property contained therein.

IBM reserves the right to withdraw the permissions granted herein whenever, in its discretion, the use of the publications is detrimental to its interest or, as determined by IBM, the above instructions are not being properly followed.

You may not download, export or re-export this information except in full compliance with all applicable laws and regulations, including all United States export laws and regulations.

IBM MAKES NO GUARANTEE ABOUT THE CONTENT OF THESE PUBLICATIONS. THE PUBLICATIONS ARE PROVIDED "AS-IS" AND WITHOUT WARRANTY OF ANY KIND, EITHER EXPRESSED OR IMPLIED, INCLUDING BUT NOT LIMITED TO IMPLIED WARRANTIES OF MERCHANTABILITY, NON-INFRINGEMENT, AND FITNESS FOR A PARTICULAR PURPOSE.

# Contents

# 

| Introduction         |  |  |  |  |   | . 1  |
|----------------------|--|--|--|--|---|------|
| Visible Changes      |  |  |  |  |   | . 1  |
| Responsive Apply     |  |  |  |  |   | . 1  |
| Recruiter            |  |  |  |  |   | . 5  |
| Configurable Changes |  |  |  |  |   | . 5  |
| Responsive Apply     |  |  |  |  |   | . 6  |
| Recruiter            |  |  |  |  | • | . 11 |

| Workbench Administration          |      |     |    |     |     |    |   | 11 |
|-----------------------------------|------|-----|----|-----|-----|----|---|----|
| RAM Alert Enhancement             | •    |     |    | •   | •   | •  |   | 11 |
| Notices                           | -    |     |    |     |     |    | - | 13 |
| Programming interface information | on   |     |    |     |     |    |   | 15 |
| Trademarks                        |      |     |    |     |     |    |   | 15 |
| Terms and conditions for product  | : do | ocu | me | nta | tio | n. |   | 15 |
| IBM Online Privacy Statement .    |      |     |    |     |     |    |   | 15 |
| Safety and environmental notices  |      |     |    |     |     |    |   | 15 |

# Introduction

This document presents changes, both visible and configurable, included in the August 24 release of IBM Kenexa<sup>®</sup> BrassRing<sup>®</sup> on Cloud.

The objectives of this document are to:

- Present feature enhancements and usability and performance improvements that are introduced in this release.
- Document changes in system requirements, if applicable.

# **Visible Changes**

The current release of IBM Kenexa BrassRing on Cloud includes the following visible changes. Visible changes alter the appearance or performance of the product without requiring any configuration. The changes are immediately visible or available to users.

# **Responsive Apply**

The current release of IBM Kenexa BrassRing on Cloud on Cloud includes the following Responsive Apply visible changes.

### **Bookmark Support for Job Details**

Candidates on Responsive Talent Gateways can now bookmark jobs during job searches from any supported browser or device without being logged in or creating a Talent Gateway account. Bookmark support is also available for logged-in users. Candidates can return to bookmarked jobs to review and apply, or return to the Talent Gateway Home page to resume job searches. Candidates can also copy and paste URLs for sharing or add bookmarks to their **Favorites**.

Note: Bookmark Support is presently not available on other Responsive Apply pages.

#### Job Details Bookmarks

#### **Bookmarking Job Details**

Candidates searching for jobs on Responsive Talent Gateway can now bookmark jobs. On a Responsive Talent Gateway, candidate:

- Searches and finds a job.
- Right clicks a Job Title.

| Search from ov                                                 | ver 54 opportunities                                       |
|----------------------------------------------------------------|------------------------------------------------------------|
| title, job category, key                                       |                                                            |
|                                                                | Advanced Search                                            |
| Most recent job                                                | os posted                                                  |
| 10-Aug-2017<br>Pseudo locale<br>31198R<br>Pseudo locale job on |                                                            |
| 03-Aug-2017<br>Sr. Developer                                   | Open Link in New Jab                                       |
| 3112BR<br>Sr. Developer                                        | Open Link in New ∑indow<br>Open Link in New ∑intate Window |
|                                                                | Bookmark This Link                                         |
| 03-Aug-2017<br>Financial An                                    | Save Link As                                               |

for a job on a Responsive Talent Gateway.

- Selects Bookmark this link. The New Bookmark modal opens.
- Completes all fields in the New Bookmark and selects **Save**. The bookmark is saved.

| ew Bookr      | mark                      |
|---------------|---------------------------|
| <u>N</u> ame: | Sr. Developer             |
| Folder:       | Bookmarks Menu            |
| Tags:         | Separate tags with commas |
|               | Save Cancel               |

#### Using Saved Bookmarks

Candidates selects:

• Saved **Bookmark** to view the Job Detailspage.

| Home                          | https://www. | acoale com | Sign in |  |  |
|-------------------------------|--------------|------------|---------|--|--|
| in Share                      | It Like 0    | Tweet      | Sign in |  |  |
| 03-Aug-2<br>Sr. Dev<br>3112BR | /eloper      |            |         |  |  |
| Job desc                      | cription     |            |         |  |  |
|                               | oper         |            |         |  |  |

• Selects **Apply to job** or any other options on the page. Candidate can also select **Home** to return to the job search page or **Sign in** to sign in to the Talent Gateway.

### **Job Search Enhancements**

Several job search enhancements are now available on Responsive Talent Gateways.

#### **Responsive Talent Gateway Navigation**

Candidates viewing a page of job search results on Responsive Talent Gateways can now view a job details page for an individual job and then select **Back** to return to the Job Search Results page.

Candidate views the job search results page. Candidate:

- Views the job search results page.
- Selects a job to view the job details page.
- Selects Back.

| Home     | https://www.google.com | Sign in |  |
|----------|------------------------|---------|--|
| Back     | 8                      |         |  |
| n Share  | 🖬 Like 0 💓 Tweet       |         |  |
| )3-Aug-2 | 017                    |         |  |
| Sr. Dev  | veloper                |         |  |
| 3112BR   |                        |         |  |
| lob des  | ription                |         |  |
| Sr. Deve | oper                   |         |  |

• Lands back on the job search results page.

| Home https://www.google.com                                | Sign in                                  | Save this search |
|------------------------------------------------------------|------------------------------------------|------------------|
|                                                            |                                          |                  |
| 16%, job calegory, keywords                                | 54 results                               |                  |
| location                                                   | Sort by: Date V<br>Select jobs           |                  |
| Search                                                     |                                          |                  |
| Advanced Search                                            | 10-Aug-2017                              |                  |
| Narrow selections                                          | 3119BR<br>Pseudo locale job one          |                  |
|                                                            |                                          |                  |
| Department                                                 |                                          |                  |
| Accounting (1)                                             | 03-Aug-2017                              |                  |
| Administración (40)                                        | Sr. Developer<br>3112BR<br>Sr. Developer |                  |
| Special Char: Zürich#¥<br>£WWEÉÉÉÉÍÍÍIhQ-1@#               | or beverger                              |                  |
| \$%^&*()_+()  *&兆>?<br>'-=(]\',/ ň Ç 中国便012<br>3456789 (2) | 03-Aug-2017<br>Financial Analyst         |                  |
| Location/Division                                          | 3113BR<br>financialanalyst               |                  |
| 1409 (41)                                                  |                                          |                  |

**Note:** This enhancement is available only for the workflow from the job search results page. When candidates access the job details page from other method, such as saved jobs, this enhancement is not available.

#### Support of Multiple Tabs for Job Search

Candidates viewing a page of job search results on Responsive Talent Gateways can now open

the job details page in either a separate tab or a separate window. This enhancement is available on the job search results page, job links on the landing page, cross-site jobs displayed on Global Talent Gateways, and SSO Responsive Talent Gateways.

Note: Use of this enhancement does not require candidates to be logged in.

Candidate views the job search results page. Candidate:

- Views the job search results page.
- Selects a job, right clicks, and selects **Open Link in New Tab** to view the job details page in a new tab.

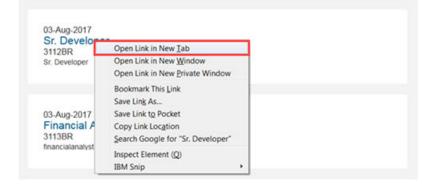

• Views the selected job in the new browser tab.

| Home                        | https://www.google.com | Sign in |  |
|-----------------------------|------------------------|---------|--|
| in Share                    | 🖆 Like 0 🎽 Tweet       |         |  |
| 03-Aug-<br>Sr. De<br>3112BR | 2017<br>veloper        |         |  |
| Job des                     | cription               |         |  |
| Sr. Deve                    | loper                  |         |  |

**Note:** Candidate remains logged in as long as the Talent Gateway session is active in another tab or window of the same browser.

#### Stacking Logic Enhancements

#### Social Referral - Status Page

Employees logging in to an internal Responsive Talent Gateway with the Candidate Zone enabled can now view the Referral status of their Active Referrals.

#### Social Referral - Referral Status

Employee logs in to the Responsive Talent Gateway. Employee:

- Selects Referral on the Candidate Zone drop-down menu.
- Selects Active Referrals.

• View the cards for their active referrals. Each referral shows the Referral Status of the Active Referral.

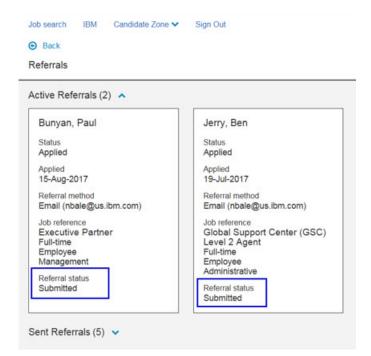

- If a client configures a referral status mask and the status of the referred candidate meets the appropriate criteria, the **Referral Status Employee Mask** value displays on the social referral card.
- For clients that use the **Employee\_Referral\_PC** (multiple-per-candidate form), the system displays the value from the most recent referral form for the candidate (Referral Status Employee Mask field or Referral Status field). This form is automatically created when the **Per Candidate** Social Referral setting is selected.
- For clients that use the **Employee\_Referral\_PR** (multiple per candidate per req form), the system displays only the value from **this req** referral form for the candidate (Referral Status Employee Mask field or Referral Status field). This form is automatically created when the **Per Req** Social Referral setting is selected.

**Note:** There are certain instances when the Referral Status is not displayed on Active Referral cards.

- The referral candidate form that is associated for a candidate is for a specific requisition and is not for the current requisition.
- The candidate's referral status and referral mask fields on the referral candidate form are found to be blank.

## Recruiter

The current release of IBM Kenexa BrassRing on Cloud doesnot includes any Recruiter visible changes.

# **Configurable Changes**

The current release of IBM Kenexa BrassRing on Cloud includes the following configurable features. Configurable features must be configured or turned on to be visible and available to users.

# **Responsive Apply**

The current release of IBM Kenexa BrassRing on Cloud on Cloud includes the following Responsive Apply configurable changes.

### **Duplicate Candidate Check**

Workbench Administrators can now configure a Talent Gateway setting **Enable upfront duplicity check**. When configured to **Yes** this setting compares configured stacking fields in Talent Records to profile fields of candidates applying manually on Talent Gateways or being submitted through Agency Manager. The default setting for **Enable upfront duplicity check** is **No**.

#### Basic Talent Gateway - Duplicate Check During Manual Submission

The Duplicate Candidate Check feature relies on configured Talent Record stacking fields when the system checks for duplicate candidates. When candidates apply manually on a Talent Gateway, the system checks to see if the candidate is duplicating an earlier submission.

Candidate applies on a Talent Gateway where the setting **Enable upfront duplicity check** is enabled. Candidate:

• Completes all fields in the Resume/CV Profile Information page. Candidate must select **Duplicate check** to move forward in the submission.

| Mobile phone country: |   |                                                                                                    |
|-----------------------|---|----------------------------------------------------------------------------------------------------|
| Choose a country      | ~ |                                                                                                    |
|                       |   |                                                                                                    |
|                       |   | the second second second second second second second second second second second second second second second se |
|                       |   | Designed and Designed and Designed                                                                              |

- Selects **Duplicate check**.
  - The system compares stacking logic and determines if the submission is a duplicate submission. If the submission is duplicate a modal opens.

|                                    |                                                            | Previous tab Duplicate check Back                                                               |
|------------------------------------|------------------------------------------------------------|-------------------------------------------------------------------------------------------------|
| ontact information Work experience | e Education                                                |                                                                                                 |
| *First name :                      | Lisa                                                       | Middle name                                                                                     |
| "Last name :                       | Seidl                                                      |                                                                                                 |
| Address line 2                     |                                                            | This candidate is already present in the database. No further action can be taken at this time. |
| Country                            | United States                                              |                                                                                                 |
| City                               | Boston                                                     | OK                                                                                              |
| State/Region/Province .            | Massochusetts                                              |                                                                                                 |
| Zip/Postal code :                  | 02939                                                      |                                                                                                 |
| "Home phone .                      | 293-304-3030                                               | Work phone                                                                                      |
| Other phone (i.e. mobile) :        |                                                            |                                                                                                 |
| Contact e-mail address             | Tisaseidi@hotmail.com<br>Al communications will be sent to |                                                                                                 |
| Web address :                      |                                                            |                                                                                                 |

The modal error states The candidate is already present in the database. No further action can be taken at this time.

- If the candidate is not a duplicate, the submission process continues.

#### Agency Manager: Duplicate Check During Submission

The Duplicate Candidate Check feature relies on configured Agency Manager stacking fields

when the system checks for duplicate candidates. When candidates apply manually on in Agency Manager, the system checks to see if the candidate is duplicating an earlier submission.

Candidate applies on in Agency Manager where the setting **Enable upfront duplicity check** is enabled. Candidate:

• Agency contact who submits a candidate through Agency Manager receives below message when a candidate exists in BrassRing based on stacking logic:

The modal error states The candidate already exists in the system. Depending on the system

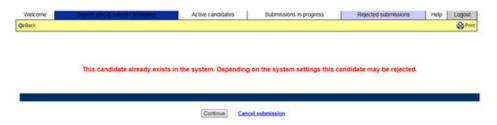

#### settings this candidate may be rejected.

• Selecting **Continue** allows the agency contact to continue with the submission.

**Note:** Existing Candidate ownership and whether that ownership is **Per candidate** or **Per req** factors into new agency submission attempts. Candidate submissions through Agency Manager follow logic that is designed to eliminate referral rights uncertainty; this logic is considered at the time of submission even with this setting enabled.

**Note:** Clients can choose to block all submissions for candidates who exist in BrassRing and have a specific candidate type.

#### How do clients get this feature?:

Workbench Administrators can now configure a Talent Gateway setting **Enable upfront duplicity check** to check if candidates are entering duplicate submissions on Talent Gateways (manual) or entering submissions in Agency Manager.

#### Manual Submissions on Talent Gateways

Clients enable **Enable upfront duplicity check** for Talent Gateways in Talent Gateway Details. Workbench Administrator:

- Browses to Tools > Talent Gateway > Edit Details. The Talent Gateway details dialog opens.
- Selects Yes for the Enable upfront duplicity check.

| https://qa4wkbweb.br.swg                      |                                              |                                             |           |       |
|-----------------------------------------------|----------------------------------------------|---------------------------------------------|-----------|-------|
| Talent Gateway details                        |                                              |                                             |           | Audit |
| Client ID:<br>Site ID:                        | 123456641<br>5076                            |                                             |           |       |
| *Talent Gateway name:                         | Add candidate                                |                                             |           |       |
| *Resume input type:                           | Cut&Post                                     | ~                                           |           |       |
|                                               | Make extracti                                | proper case names<br>ion optional after fin | st upload |       |
| Enable upfront duplicity check :              | ● Yes ○ No                                   |                                             |           |       |
| Designate as:                                 | Add candidate V  Enable add no Enable launch | otes                                        |           |       |
| Accessible through<br>BrassRing by org group: | All org groups     Selected org     Standard |                                             |           |       |
|                                               |                                              |                                             |           |       |

- Configures the following fields as needed.
- Selects Save.

#### **Agency Manager Submissions**

Clients can enable **Enable upfront duplicity check** for candidates submitted in Agency Manager. This setting is on the Duplicate tab of the Edit Agency Manager screen. Workbench Administrator:

- Browses to Tools > Agencies > Edit Agency Manager.
- Browses to Duplicate tab.
- Selects Yes for Enable upfront duplicity check and Yes for Display duplicate submission attempt message?

| User interface                                                                    | System notifications                                                                                                    |                                   |
|-----------------------------------------------------------------------------------|----------------------------------------------------------------------------------------------------|-----------------------------------|
| eral Portal settings Main Ca                                                      | ndidates Duplicate Retract Elink Stacking logic                                                                                                    | i<br>Î                            |
| Enable upfront duplicity chec<br>ODisplay duplicate submission<br>attempt message | Yes O No                                                                                                    |                                   |
| Notify the following users                                                        | : All users with candidates filed into:<br>Active working folders<br>Inbox<br>Specific user types associated with open or on-hold re<br>attempt was made<br>Hiring managers<br>Req team members<br>Req team members<br>Recruiters<br>Specific system users:<br>Selected (0) Select >><br>Specific non system users: | qs to which the candidate submiss |
|                                                                                   |                                                                                                    |                                   |

Selecting **Yes** to display the duplication message activates the following**Notify the following users** options for the Workbench Administrator.

- All users with candidates filled into: Active Working Folders or Inbox.

- Specify user types associated with open or on-hold reqs to which the candidate submission attempt was made. Choices are: Hiring managers, Req team members, and Recruiters. Administrators can also select specific system users.
- Selects Save.
- Additional Agency Manager settings Workbench Administrators can also configure Agency Manager Submission Logic settings. These settings include:
  - Agency client settings that block duplicate submissions for candidate types. Tools > Agency
     > Agency Client Settings.
  - Duplicate Stacking Logic **Tools** > **Agencies** > **Edit Agency Manager**.
  - Max Resume/CV Age. Tools > Agencies > Edit Agency Manager > > General tab.
  - Resource: IBM Kenexa BrassRing on Cloud Agency Manager Submission Logic.

#### **BrassRing Talent Record Enhancements**

When candidates submit resumes and attachments on Responsive Talent Gateways, those files are now sent directly to the candidate's Talent Record. When recruiters access the candidate's Talent Records, they can view those submitted resumes and attachments.

#### Resumes

When candidates add resumes to their candidate profile, Recruiters can now view those resumes in the candidate's Talent Record during the job application process. Some details about this enhancement:

- Submission to the Talent Record occurs immediately when candidates add resumes to their profiles.
- If a candidate has never applied or submitted to a job and then adds a resume to their profile page, the resume is not submitted to the Talent Record.

**Note:** Candidates must submit to a job to have a Talent Record created. If a candidate has not submitted to a job, the candidate's information (profile, resume, and attachments) remains on the Talent Gateway until they apply to a job, then the Talent Record is created and that information is included in the Talent Record.

- Removing a resume from a candidate profile page, does not remove the resume from the Talent Record.
- Resumes can be added or submitted **one at a time** by using Dropbox, Google Drive, or Browse.

#### Attachments

When candidates add attachments to their candidate profile, Recruiters can now view those attachments in the candidate's Talent Record during the job application process. Some details about this enhancement:

- Submission occurs immediately on file selection/upload (per batch added user can select multiple files at the same time)
- If candidate has never applied (to job or general submission) and submitted, the resume is not submitted to the Talent Record. This logic follows the same workflow for contact, education, and experience.

**Note:** Candidates must submit to a job to have a Talent Record created. If a candidate has not submitted to a job, the candidate's information (profile, resume, and attachment) remains on the Talent Gateway until they apply to a job, then the Talent Record is created and that information is included in the Talent Record.

- Removing an attachment from a candidate profile page, does not remove the attachment from the Talent Record.
- Attachments can be added or submitted **multiple at a time** by using Dropbox, Google Drive, or Browse.

**Note:** Each time the candidate adds a resume or attachment, it is represented as a new entry in the Submission History page of the Talent Record.

| Smith, Sally - Submission Hist | ory                  |          |
|--------------------------------|----------------------|----------|
| Resume                         | " Submission Date +  | * Codes  |
| Cutterit                       | 14-Aug-2017 23:44:36 |          |
| Duplicate I                    | 14 Aug-2017 23:44:07 |          |
| Duplicate 2                    | 14 Aug-2017 23:43(41 |          |
| Duplicate 3                    | 14-Aup-2017 23:43:13 | 0002.888 |

#### **Restrictions for Resumes and Attachments**

Some restrictions do apply such as candidates cannot:

- Update an existing resume. Candidates can add or submit only new resumes.
- Edit their prior attachments. Candidates can add or submit only new attachments.
- Associate attachments with job submissions.

#### How do clients get this feature?:

This feature requires Workbench Administrators to configure at least one category for attachments on their Responsive Talent Gateways. Administrators can also add restrictions to their Talent Gateway for attachments.

#### **Attachment Categories**

Clients must configure at least one attachment category. Workbench Administrator:

• Browses to **Tools** > **Settings** > **Attachment Categories**.

| Workber                                                            | nc | h                                                              |            |   |  |  |
|--------------------------------------------------------------------|----|----------------------------------------------------------------|------------|---|--|--|
| Tools                                                              |    | V Training                                                     | V Admin    | × |  |  |
| Actions                                                            | ,  | Attachment categories administration                           |            |   |  |  |
| Add new attachment<br>Gateoory<br>Translate attachment<br>Sateoory | +  | Showing attachment categories 1 - 25 of 41 - Page: 1 2 Next +  |            |   |  |  |
|                                                                    |    | Attachment category                                            |            |   |  |  |
|                                                                    |    | 1234                                                           |            |   |  |  |
|                                                                    |    | 123abc                                                         |            |   |  |  |
|                                                                    |    | 123Sudha                                                       |            |   |  |  |
|                                                                    |    | 238435_verificationAttachmentCategorywithmoreathan50characters |            |   |  |  |
|                                                                    |    | 435435325                                                      |            |   |  |  |
|                                                                    |    | ABCD sttachmonte fe                                            | or torting |   |  |  |

- Adds Attachment Categories as needed.
- Selects Save.

#### **Talent Gateway Details**

Clients can edit Talent Gateway Details. Workbench Administrator:

• Browses to Talent Gateway > Edit Details. The Talent Gateway details dialog opens.

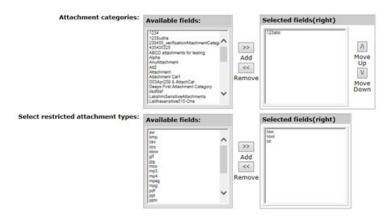

- Scrolls to Attachment categories.
- Configures the following fields as needed.
  - Number of attachments > 0.
  - Max size per attachment > 0.
  - Attachment categories > at least 1 must be selected.
  - Select restricted attachment file types is respected.
- Selects Save.

## Recruiter

The current release of IBM Kenexa BrassRing on Cloud on Cloud does not include any Recruiter configurable changes.

# **Workbench Administration**

Workbench Administrators now see new enhancements on the Rules Automation Manager (RAM) trigger page when configuring new RAM triggers.

# **RAM Alert Enhancement**

The RAM trigger alert message content now displays on the Add Automation Trigger page when the Workbench Administrator selects **RAM trigger**. Administrators must select **I Agree** to activate the **Save and Continue** action.

#### RAM Trigger Alert

When Workbench Administrators configure new RAM triggers, **RAM trigger** alert displays as soon as the Administrator selects **RAM trigger** on the Add Automation Trigger page.

| O Trigger Type                                 |                                                                                                    |   |
|------------------------------------------------|----------------------------------------------------------------------------------------------------|---|
| problems; and therefore cause                  | eating more than 50 triggers, rules or actions can lead to performance<br>the <b>trigger activation to be blocked</b> . If you have any questions<br>oach, please reach out to your IBM Kenexa Executive Partner. | î |
| and therefore cause the trigger                | rules or 50 actions within a rule, can lead to performance problems;<br>to be <b>automatically disabled.</b> If you have any questions around this<br>reach out to your IBM Kenexa Executive Partner.             |   |
|                                                | ☑ I agree                                                                                                    |   |
| *Trigger name:                                 |                                                                                                    |   |
| *Select trigger type:<br>Trigger Description ? | Assessments                                                                                                    |   |
|                                                | Candidate HR Status - send Talent Record                                                                                                    |   |
|                                                | Candidate HR Status Aging                                                                                                    |   |
|                                                | O Evergreen Req - Candidate Archive                                                                                                    |   |
|                                                | ○ Gateway Posting Expire                                                                                                    |   |
|                                                | O HR Status update - notify candidate                                                                                                    |   |
|                                                | RAM Trigger                                                                                                    |   |
|                                                | Req Aging                                                                                                    |   |
|                                                | Talent Record Viewed - update HR Status                                                                                                    |   |
|                                                | O Update HR Status Across all Reqs for Candidate in Final HR Status                                                                                                    | ~ |
|                                                | Save and continue Cancel                                                                                                    |   |

Administrators must select the check box I agreeI agree to enable the Save and Continue action.

#### **Updated Message Content**

Alert: This is trigger # XXX. Creating more than 50 triggers, rules or actions can lead to performance problems; and therefore, cause the trigger activation to be blocked. If you have questions around this best practices approach, please reach out to your IBM Kenexa Executive Partner.

Alert: Creating more than 50 rules or 50 actions within a rule, can lead to performance problems; and therefore, cause the trigger to be automatically disabled. If you have any questions around this best practices approach, please reach out to your IBM Kenexa Executive Partner.

**Note:** Previously the RAM trigger alert displayed on the second page of the RAM trigger when Administrators selected **Save** or **Save As**.

# **Notices**

This information was developed for products and services offered in the US. This material might be available from IBM in other languages. However, you may be required to own a copy of the product or product version in that language in order to access it.

IBM may not offer the products, services, or features discussed in this document in other countries. Consult your local IBM representative for information on the products and services currently available in your area. Any reference to an IBM product, program, or service is not intended to state or imply that only that IBM product, program, or service may be used. Any functionally equivalent product, program, or service that does not infringe any IBM intellectual property right may be used instead. However, it is the user's responsibility to evaluate and verify the operation of any non-IBM product, program, or service.

IBM may have patents or pending patent applications covering subject matter described in this document. The furnishing of this document does not grant you any license to these patents. You can send license inquiries, in writing, to:

IBM Director of Licensing IBM Corporation North Castle Drive, MD-NC119 Armonk, NY 10504-1785 US

For license inquiries regarding double-byte character set (DBCS) information, contact the IBM Intellectual Property Department in your country or send inquiries, in writing, to:

Intellectual Property Licensing Legal and Intellectual Property Law IBM Japan Ltd. 19-21, Nihonbashi-Hakozakicho, Chuo-ku Tokyo 103-8510, Japan

INTERNATIONAL BUSINESS MACHINES CORPORATION PROVIDES THIS PUBLICATION "AS IS" WITHOUT WARRANTY OF ANY KIND, EITHER EXPRESS OR IMPLIED, INCLUDING, BUT NOT LIMITED TO, THE IMPLIED WARRANTIES OF NON-INFRINGEMENT, MERCHANTABILITY OR FITNESS FOR A PARTICULAR PURPOSE. Some jurisdictions do not allow disclaimer of express or implied warranties in certain transactions, therefore, this statement may not apply to you.

This information could include technical inaccuracies or typographical errors. Changes are periodically made to the information herein; these changes will be incorporated in new editions of the publication. IBM may make improvements and/or changes in the product(s) and/or the program(s) described in this publication at any time without notice.

Any references in this information to non-IBM websites are provided for convenience only and do not in any manner serve as an endorsement of those websites. The materials at those websites are not part of the materials for this IBM product and use of those websites is at your own risk.

IBM may use or distribute any of the information you provide in any way it believes appropriate without incurring any obligation to you.

Licensees of this program who wish to have information about it for the purpose of enabling: (i) the exchange of information between independently created programs and other programs (including this one) and (ii) the mutual use of the information which has been exchanged, should contact:

IBM Director of Licensing IBM Corporation North Castle Drive, MD-NC119 Armonk, NY 10504-1785 US

Such information may be available, subject to appropriate terms and conditions, including in some cases, payment of a fee.

The licensed program described in this document and all licensed material available for it are provided by IBM under terms of the IBM Customer Agreement, IBM International Program License Agreement or any equivalent agreement between us.

The performance data discussed herein is presented as derived under specific operating conditions. Actual results may vary.

The client examples cited are presented for illustrative purposes only. Actual performance results may vary depending on specific configurations and operating conditions.

The performance data and client examples cited are presented for illustrative purposes only. Actual performance results may vary depending on specific configurations and operating conditions.

Information concerning non-IBM products was obtained from the suppliers of those products, their published announcements or other publicly available sources. IBM has not tested those products and cannot confirm the accuracy of performance, compatibility or any other claims related to non-IBM products. Questions on the capabilities of non-IBM products should be addressed to the suppliers of those products.

Statements regarding IBM's future direction or intent are subject to change or withdrawal without notice, and represent goals and objectives only.

All IBM prices shown are IBM's suggested retail prices, are current and are subject to change without notice. Dealer prices may vary.

This information is for planning purposes only. The information herein is subject to change before the products described become available.

This information contains examples of data and reports used in daily business operations. To illustrate them as completely as possible, the examples include the names of individuals, companies, brands, and products. All of these names are fictitious and any similarity to actual people or business enterprises is entirely coincidental.

#### COPYRIGHT LICENSE:

This information contains sample application programs in source language, which illustrate programming techniques on various operating platforms. You may copy, modify, and distribute these sample programs in any form without payment to IBM, for the purposes of developing, using, marketing or distributing application programs conforming to the application programming interface for the operating platform for which the sample programs are written. These examples have not been thoroughly tested under all conditions. IBM, therefore, cannot guarantee or imply reliability, serviceability, or function of these programs. The sample programs are provided "AS IS", without warranty of any kind. IBM shall not be liable for any damages arising out of your use of the sample programs.

# Programming interface information

# Trademarks

IBM, the IBM logo, and ibm.com are trademarks or registered trademarks of International Business Machines Corp., registered in many jurisdictions worldwide. Other product and service names might be trademarks of IBM or other companies. A current list of IBM trademarks is available on the web at "Copyright and trademark information" at www.ibm.com/legal/copytrade.shtml.

# Terms and conditions for product documentation

Permissions for the use of these publications are granted subject to the following terms and conditions.

### Applicability

These terms and conditions are in addition to any terms of use for the IBM website.

### Personal use

You may reproduce these publications for your personal, noncommercial use provided that all proprietary notices are preserved. You may not distribute, display or make derivative work of these publications, or any portion thereof, without the express consent of IBM.

### **Commercial use**

You may reproduce, distribute and display these publications solely within your enterprise provided that all proprietary notices are preserved. You may not make derivative works of these publications, or reproduce, distribute or display these publications or any portion thereof outside your enterprise, without the express consent of IBM.

### Rights

Except as expressly granted in this permission, no other permissions, licenses or rights are granted, either express or implied, to the publications or any information, data, software or other intellectual property contained therein.

IBM reserves the right to withdraw the permissions granted herein whenever, in its discretion, the use of the publications is detrimental to its interest or, as determined by IBM, the above instructions are not being properly followed.

You may not download, export or re-export this information except in full compliance with all applicable laws and regulations, including all United States export laws and regulations.

IBM MAKES NO GUARANTEE ABOUT THE CONTENT OF THESE PUBLICATIONS. THE PUBLICATIONS ARE PROVIDED "AS-IS" AND WITHOUT WARRANTY OF ANY KIND, EITHER EXPRESSED OR IMPLIED, INCLUDING BUT NOT LIMITED TO IMPLIED WARRANTIES OF MERCHANTABILITY, NON-INFRINGEMENT, AND FITNESS FOR A PARTICULAR PURPOSE.

# **IBM Online Privacy Statement**

# Safety and environmental notices